# PRIMUS<sup>2.0</sup>

# Technische Hinweise und Problemlösungen

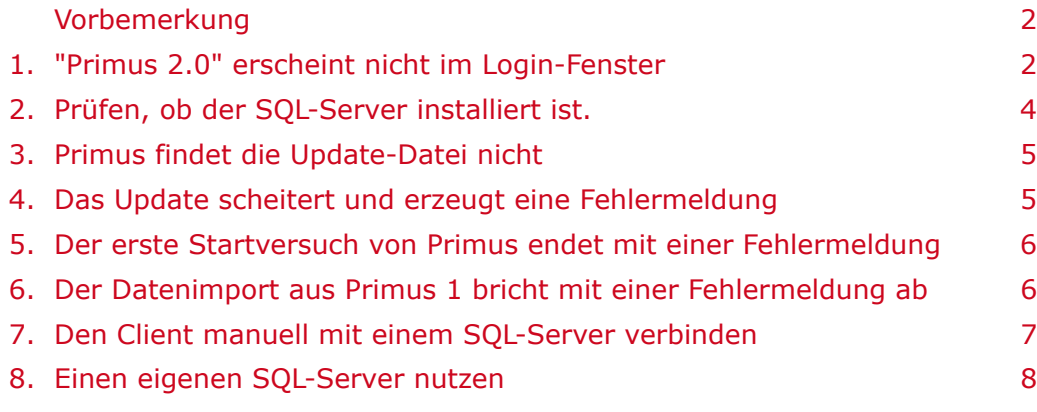

© Landesstelle für Museumsbetreuung Baden-Württemberg und autoren. die Landesstelle übernimmt keine Haftung für fehler in dem vorliegenden dokument. die in dieser anweisung beschriebenen software-eigenschaften beziehen sich vornehmlich auf Windows-Versionen jünger als Windows Vista und können von späteren Produktversionen des Betriebssystems abweichen. aus der beschreibung kann keine Leistungsverpflichtung der Landesstelle oder der autoren abgeleitet werden.

### <span id="page-1-0"></span>**Vorbemerkung**

Eine persönliche technische Unterstützung über die vorliegende Dokumentation oder das Handbuch hinaus ist lediglich für Museen in Baden-Württemberg möglich. Bei entsprechenden Anliegen wenden Sie sich bitte an die Landesstelle für Museumsbetreuung (www.landesstelle.de).

Die hier geschilderten Lösungen setzen allesamt voraus, dass es sich um Probleme im Zuge einer Neuinstallation von Primus handelt, also noch keine eigenen Inventardaten vorhanden sind. Andernfalls muss vor einer möglichen Deinstallation des Programms unbedingt eine Datensicherung erfolgen!

# **1. "Primus 2.0" erscheint nicht im Login-Fenster**

Im PullDown-Feld "Datenbank-Server" des Login-Fensters fehlt der Eintrag "Primus 2.0". Die Ursachen hierfür können vielfältig sein: Entweder der SQL-Server konnte nicht installiert werden oder alle Primus-Komponenten wurden zwar installiert (vergl. Punkt 2), konnten sich aber noch nicht "finden". Dementsprechend gibt es verschiedene Möglichkeiten für die Problemlösung.

**Ursache A:** Bestenfalls sind alle notwendigen Primus-Komponenten installiert, konnten sich aber noch nicht "finden". Der Grund hierfür kann eine Firewall sein oder entsprechende Schutzmechanismen des Betriebssystems, die die rechtzeitige Kommunikation zwischen den Elementen gestört haben. Daher müssen wir jetzt dem Client bei der Suche nach "seinem" Server manuell auf die Sprünge helfen.

**Lösung A:** Hierzu veranlassen wir Primus, eine bestimmte Konfigurationsdatei neu zu erstellen, in der die Datenbankserver verwaltet werden. Die betreffende Datei trägt den Namen "DataBaseConfigurations.xml". Benennt man diese Datei um z.B. in "DataBaseConfigurations\_alt.xml", wird sie beim nächsten Start von Primus unter dem ursprünglichen Namen automatisch neu angelegt. Danach sollte die Datenbank "Primus 2.0" im PullDown-Feld des Login-Fensters erscheinen.

Die Datei "DataBaseConfigurations.xml" befindet sich im Ordner "C:\Pro-

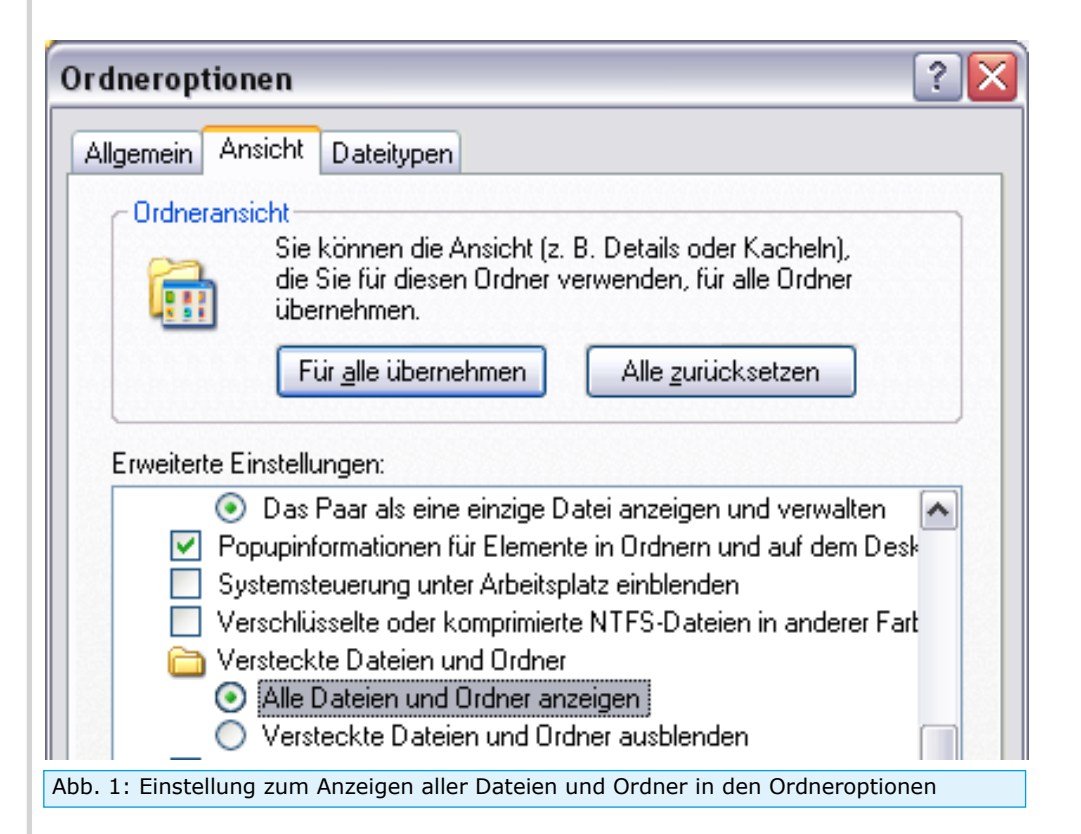

gramData\Primus 2.0\". Das Verzeichnis "ProgramData" gehört zu den versteckten Ordnern und muss daher unter Umständen erst sichtbar gemacht werden. Dies geschieht im Windows-Explorer über die Ordneroptionen, den Kartenreiter "Ansicht" und die "erweiterten Einstellungen", in denen sich unter der Rubrik "Versteckte Dateien und Ordner" die Option "Alle Dateien und Ordner anzeigen" markieren lässt (Abb. 1).

**Ursache B:** Alle Primus-Komponenten sind zwar installiert, notwendige Windows-Dienste starten aber nicht.

**Lösung B:** Eine Ursache für nicht gestartete Dienste kann beispielsweise ein Windows-Update sein, wobei sich dieses Problem nach einem Neustart des Betriebssystems von selbst beheben sollte.

Um Windows-Dienste manuell zu starten, öffnen Sie die Computerverwaltung und navigieren hier zu den "SQL Server Services" (Abb. 2). Die Dienste "SQL Server (PRIMUS\_DB)" und "SQL Server Browser" müssen für den Betrieb von Primus 2.0 laufen und starten normalerweise automatisch. Sollte dies einmal nicht geschehen sein, lassen sich die beiden Dienste an dieser Stelle auch manuell starten.

Existiert der Eintrag "SQL Server Services" in der Computerverwaltung nicht, wurde der SQL-Server nicht installiert.

**Ursache C:** Der SQL-Server wurde nicht installiert. Vielleicht wurde bei der Installation versehentlich nur der Client installiert und im Fenster "Komponenten auswählen" versäumt, das Häkchen auch in dem Feld für die Installation des Servers zu setzen.

**Lösung C**: Am besten Primus 2.0 wieder deinstallieren (vergl. Handbuch) und erneut installieren - diesmal mit gesetzten Häkchen in beiden Feldern: "Client Anwendung" UND "Server-Datenbank".

**Ursache D:** Der SQL-Server konnte nicht installiert werden, weil der Ordner "C:\Programme" oder der Unterordner "C:\Programme\Microsoft SQL Server" komprimiert sind. In diesem Fall muss der betroffene Ordner zunächst dekomprimiert werden.

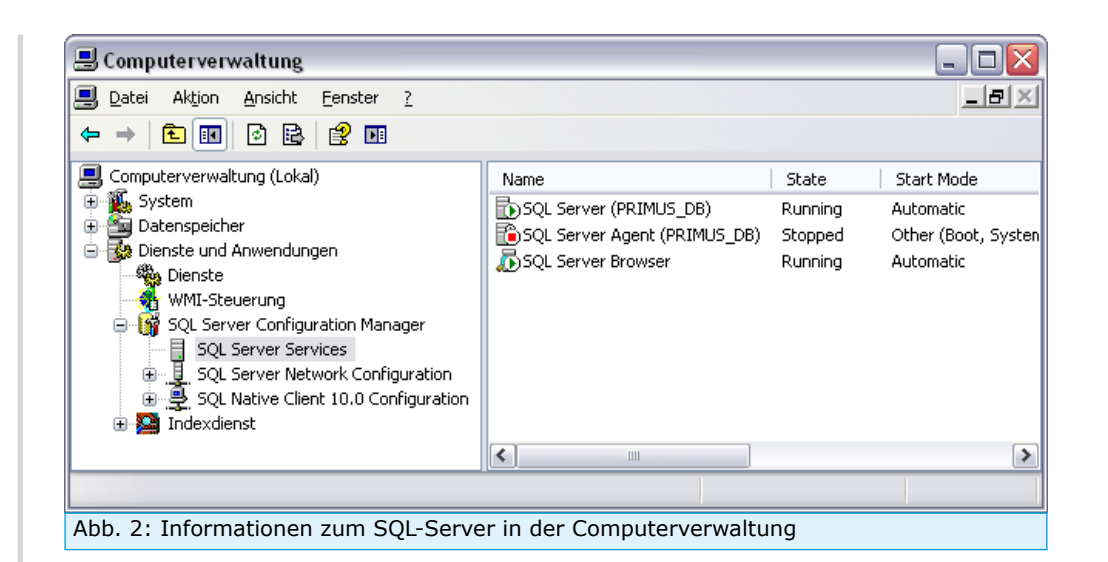

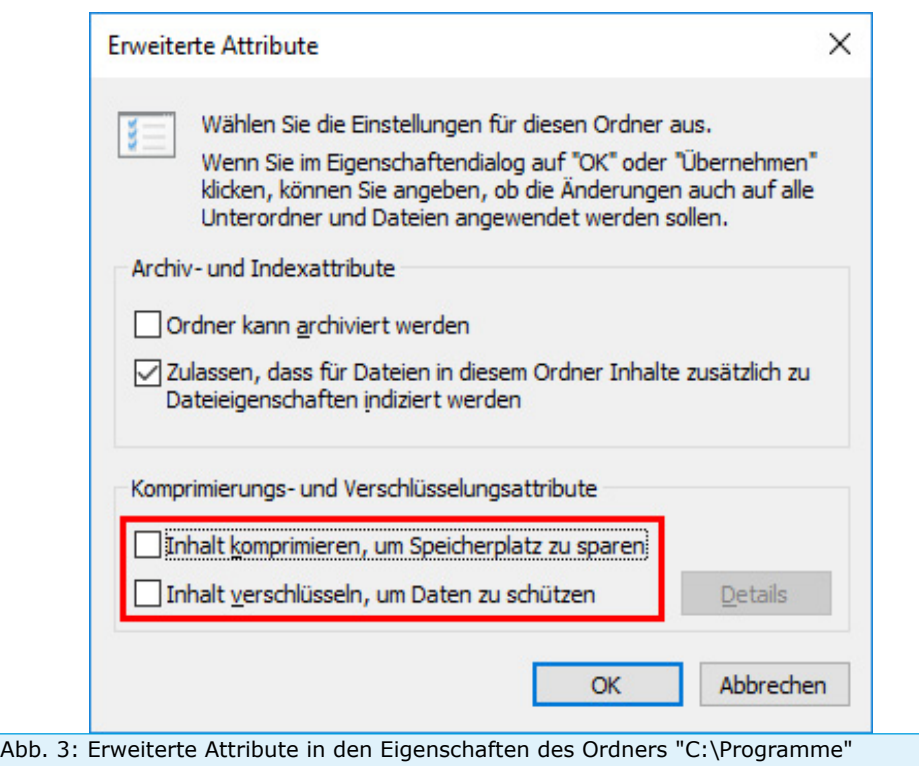

<span id="page-3-0"></span>**Lösung D:** In der Windows-Dateiverwaltung (Windows-Explorer) öffnen Sie im Stammverzeicnnis "C:\" über das Kontextmenü (rechte Maustaste) die Eigenschaften des Ordners "Programme" und hier (ab Windows 10) noch die "Erweiterten Attribute". Hier dürfen weder "Inhalt komprimieren ..." noch "Inhalt verschlüsseln ..." markiert sein, ansonsten müssen beide Häkchen entfernt werden (Abb. 3). Nach Ablauf der entsprechenden Prozesse Primus 2.0 erneut installieren.

**Ursache E:** Der SQL-Server wurde nicht installiert, weil dem Betriebssystems Windows die notwendige Komponente "Microsoft Visual C++ 2008 Redistributable" fehlt (Abb. 4).

**Lösung E:** Download und Installation des "Microsoft Visual C++ 2008 Redistributable Package" in der zur Bitrate des Computers passenden Variante. Danach Primus 2.0 deinstallieren und erneut installieren. Der Download des akutellen Redistributable Packages erfolgt über die Homepage "www. microsoft.com". Über welche Bitrate Ihr Computer verfügt, erfahren Sie über die Windows-Systeminformation. Im Zweifelsfall ziehen Sie bitte eine technisch versierte Person zu Rate.

# **2. Prüfen, ob der SQL-Server installiert ist.**

An folgenden Stellen lässt sich prüfen, ob der Primus-SQL-Server tatsächlich installiert wurde.

- **· Microsoft SQL-Server-Elemente müssen in der Windows-Programm**verwaltung vorhanden sein (Abb. 4).
- Nach einer lokalen Installation des Servers befindet sich unter "C:\Programme\" ein Ordner namens "Microsoft SQL Server" mit einem Unterordner, der den Begriff "PRIMUS\_DB" beinhaltet (Abb. 5).
- **Außerdem existieren Einträge zu einem lokal installierten SOL-Server** in der Computerverwaltung: "Dienste und Anwendungen\SQL Server Configuration Manager\SQL Server Services". (Abb. 2).

Falls sich nach einer lokalen Installation (Einzelplatz-Lösung) an diesen benannten Stellen keine Hinweise auf einen SQL-Server finden lassen, wurde

| Bearbeiten<br>Ansicht<br>Datei                                                                                                    | Extras<br>$\overline{?}$                                                                                                    |  |
|----------------------------------------------------------------------------------------------------|----------------------------------------------------------------------------------------------------|--|
| Startseite der Systemsteuerung<br>Installierte Updates anzeigen<br>Windows-Funktionen<br>aktivieren oder deaktivieren.<br>Programm vom Netzwerk<br>installieren | Programm deinstallieren oder ändern<br>Wählen Sie ein Programm aus der Liste aus, und klicken Sie auf<br>"Deinstallieren", "Andern" oder "Reparieren", um es zu<br>deinstallieren. |  |
|                                                                                                    | Deinstallieren/ändern<br>Organisieren v                                                                                                    |  |
|                                                                                                    | Name                                                                                                    |  |
|                                                                                                    | Microsoft Visual C++ 2010 x64 Redistributable - 10.0.40219                                                                                                    |  |
|                                                                                                    | Microsoft Visual C++ 2008 Redistributable - x86 9.0.30729.6161                                                                                                    |  |
|                                                                                                    | Microsoft Visual C++ 2008 Redistributable - x86 9.0.30729.4148                                                                                                    |  |
|                                                                                                    | Microsoft Visual C++ 2008 Redistributable - x64 9.0.30729.6161                                                                                                    |  |
|                                                                                                    | Microsoft Visual C++ 2008 Redistributable - x64 9.0.30729.4148                                                                                                    |  |
|                                                                                                    | Microsoft SQL Server VSS Writer                                                                                                    |  |
|                                                                                                    | Microsoft SQL Server Compact 3.5 SP2 Query Tools DEU                                                                                                    |  |
|                                                                                                    | Microsoft SQL Server Compact 3.5 SP2 DEU                                                                                                    |  |
|                                                                                                    | Microsoft SQL Server Browser                                                                                                    |  |
|                                                                                                    | Microsoft SQL Server 2008 R2-Setup (Deutsch)                                                                                                    |  |
|                                                                                                    | Microsoft SQL Server 2008 R2-Richtlinien                                                                                                    |  |
|                                                                                                    | Microsoft SQL Server 2008 R2 Native Client<br>Microsoft SQL Server 2008 R2 (64 Bit)                                                                                                |  |
|                                                                                                    |                                                                                                    |  |

Abb. 4: Windows-Programmverwaltung mit SQL-Server-Dateien und Visual C++ 2008

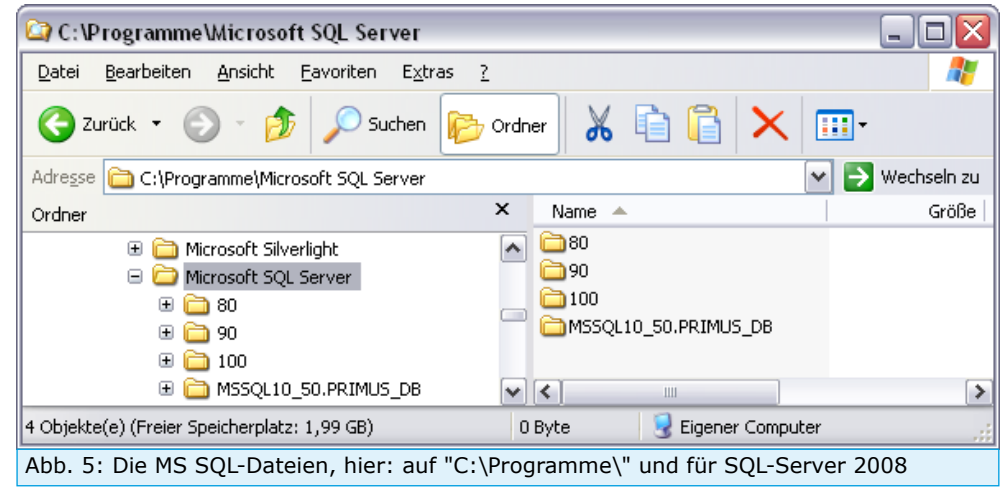

<span id="page-4-0"></span>dieser nicht installiert (vergl. Punkt 1).

#### **3. Primus findet die Update-Datei nicht**

Der Microsoft-Browser "Internet-Explorer" verändert im Zuge eines Downloads Dateiendungen unter Umständen selbstständig. In unserem Fall ändert er die Endung "\*.uZip" in "\*.zip". Sie können die Dateiendung nach dem Speichern der Datei auf Ihrem Rechner allerdings wieder in "\*.uZip" umbenennen. Primus verarbeitet Update-Dateien auch mit der Endung "\*.zip", sucht per Voreinstellung aber nach "\*.uZip". Bei der Suche nach "\*.zip" müsste als Dateityp daher "Alle Dateien (\*.\*)" gewählt werden.

#### **4. Das Update scheitert und erzeugt eine Fehlermeldung**

Im Zuge eines Updates versucht Primus zunächst, ein Backup (eine Sicherung) der Datenbank zu erstellen. Den Speicherort hierfür entnimmt Primus dem Konfigurationsfeld "SQL-Server-Backup" innerhalb des Programms "Primus 2.0" (Abb. 6). Gemäß dieses Eintrags muss der Speicherort auf der Festplatte tatsächlich gleichlautend existieren, ansonsten kann Primus das Backup nicht anlegen und der Update-Prozess bricht mit einer Fehlermeldung ab.

Generell erstellt Primus bei der Installation einen zusätzlichen Ordner "Primus2\_SQL\_ServerBackup" - in der Regel auf dem Datenträger "C:" (Abb. 7). Übernehmen Sie diesen Pfad gemäß Abb. 5 in das Konfigurationsfeld "SQL-Server-Backup", speichern diese Änderung und führen dann das Update erneut aus.

Sollte Primus bei Ihnen als Mehrplatzlösung installiert sein, müssen Sie sich an Ihren Netzwerkadministrator wenden, der Ihnen nötigenfalls die fehlenden Rechte zum Erstellen eines Backups auf dem externen Server einräumt.

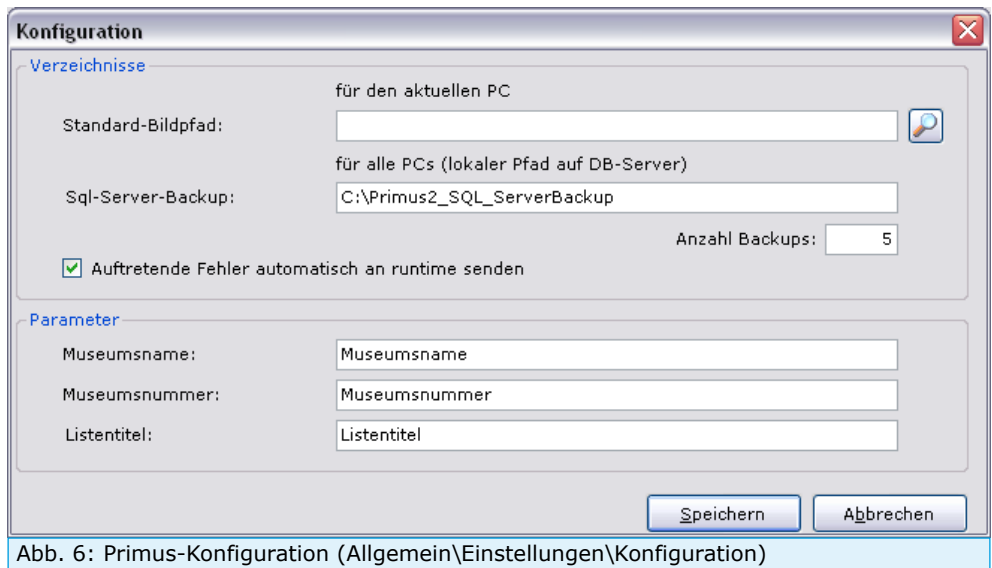

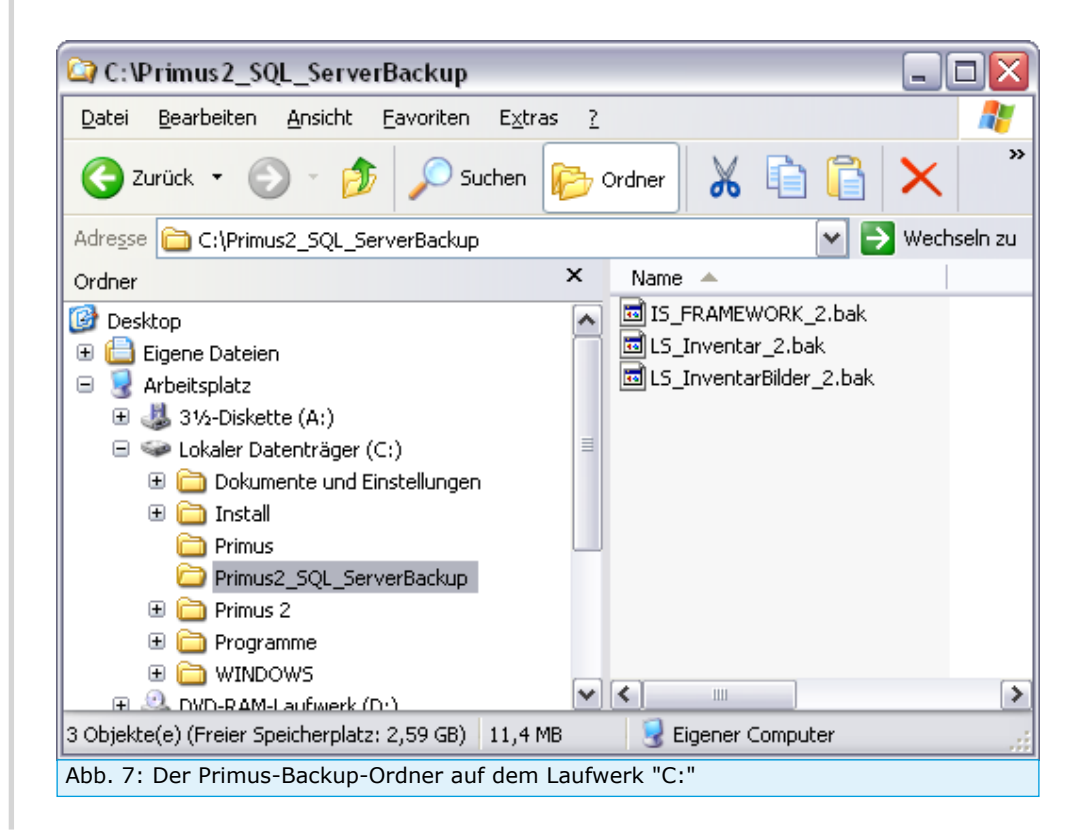

#### <span id="page-5-0"></span>**5. Der erste Startversuch von Primus endet mit einer Fehlermeldung**

Sie haben Primus mit Windows-Administratorrechten installiert und möchten das Programm nun in einem anderen Benutzerkonto mit eingeschränkten Rechten starten. Dieser Versuch führt zu einer Fehlermeldung, die folgenden Hinweis beinhaltet:

"Exception Message: Access to the path 'C:\ProgramData\Primus 2.0\ DataBaseConfigurations.xml' is denied."

In diesem Falle verweigert das Betriebssystem dem aktuellen Benutzerkonto die notwendigen Zugriffsrechte auf die Datei "DataBaseConfigurations.xml". Nachdem Sie sich als Systemadministrator im Betriebssystem angemeldet haben, müssen Sie über den Windows-Explorer (Dateimanager) dem betreffenden Verzeichnis "Primus 2.0" die notwendigen Schreibrechte auch für die weiteren Benutzerkonten einräumen.

#### **6. Der Datenimport aus Primus 1 bricht mit einer Fehlermeldung ab**

Die Meldung weist auf einen unbehandelten Fehler hin und darauf, dass die Aktion nicht vollständig beendet wurde. In den weiteren Informationen findet sich die Zeile "Exception Message: SqlDateTime overflow. Must be between 1/1/1753 12:00:00 AM and 12/31/9999 11:59:59 PM.".

Die Ursache für den Abbruch ist in der Regel ein Schreibfehler in einem der Datumsfelder - entweder für die Feststellung des Objektwertes oder des Bearbeitungsdatums. Dies sind die einzigen beiden Felder, die tatsächlich als Datumsfelder formatiert sind. Primus 2 toleriert hier nur ein Datum zwischen dem 01.01.1753 und dem 31.12.9999.

Prüfen Sie bitte die Datumsangaben in den betreffenden beiden Feldern in der Datenquelle Primus 1. Am einfachsten geht das in der so genannten Datenblattansicht, also der tabellarischen Ansicht des Erfassungsformulars, indem Sie die Inhalte der Felder jeweils aufsteigend und absteigend sortieren lassen. Dadurch steht ein falsches Datum häufig an erster oder letzter Stelle in der Spalte. Auch beim vertikalen Scrollen springt ein falsches Datum optisch schnell aus der Reihe, wenn eine Ziffer zu viel oder zu wenig angegeben wurde.

#### Landesstelle für Museumsbetreuung Baden-Württemberg

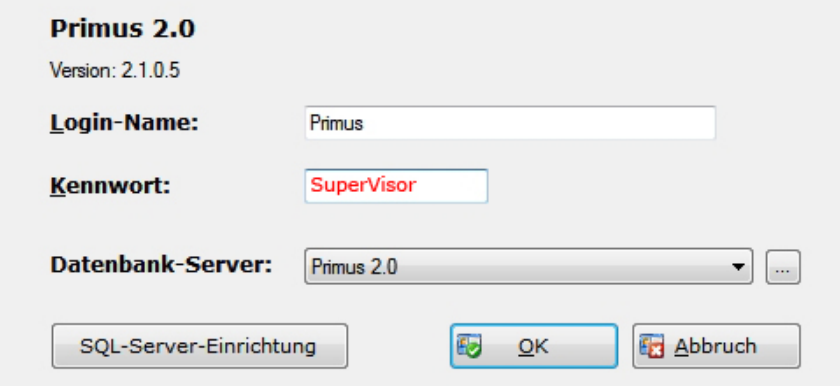

#### Abb. 8: Das Login-Fenster

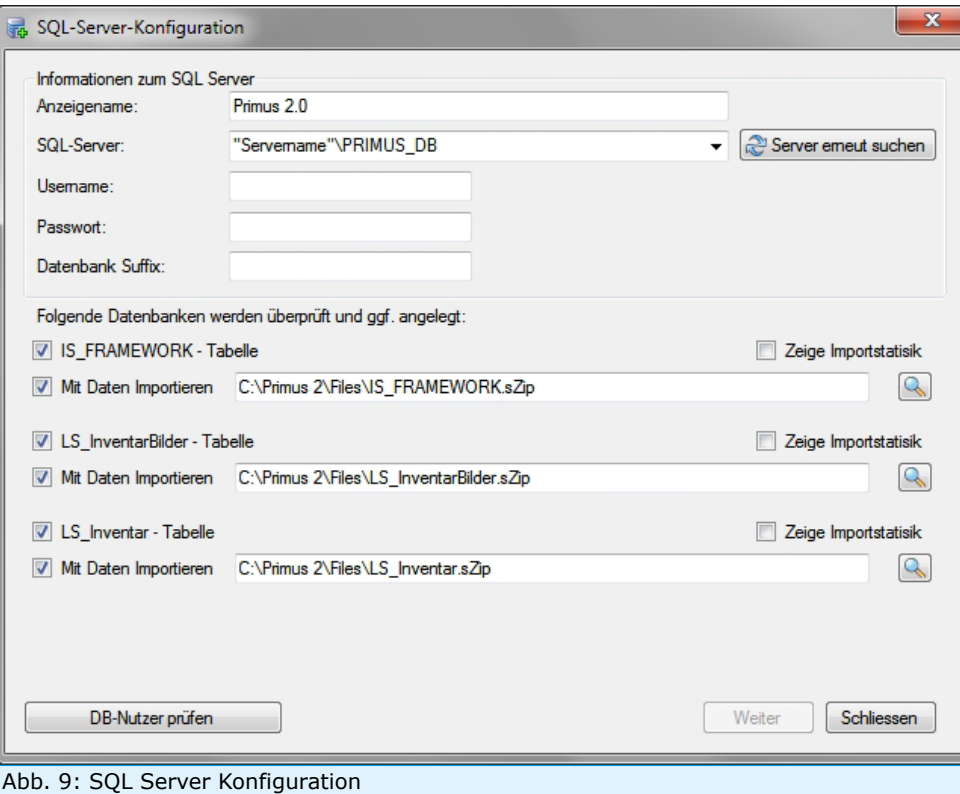

<span id="page-6-0"></span>Nachdem fehlerhafte Datumsangaben korrigiert sind, können Sie den Import wiederholen. Bereits vorhandene Datensätze werden nicht überschrieben.

## **7. Den Client manuell mit einem SQL-Server verbinden**

Nach dem Starten von Primus gibt man im Login-Fenster in das Feld "Kennwort" den Begriff "SuperVisor" ein, woraufhin der Button "SQL-Server-Einrichtung" sichtbar wird (Abb. 8). Ein Klick hierauf öffnet das Fenster "SQL Server Konfiguration" (Abb. 9). Hier lässt sich im Feld "SQL-Server" der Servername und die SQL-Instanz entweder manuell editieren oder man klickt den Button "Server erneut suchen" an, um eine Auswahl aller verfügbaren SQL-Server zu erhalten.

Bei der gleichzeitigen Installation von Server und Client über unsere Installations-Datei "Setup.exe" werden Username und Passwort automatisch vergeben. Wird der Client dagegen nachträglich mit dem SQL-Server verbunden und sollen dabei Username und Passwort mit den Vorgaben der Landesstelle übereinstimmen, erfragen Sie diese Daten bitte unmittelbar bei der Landesstelle (www.landesstelle.de). Bei SQL-Servern, die unabhängig von unserer Installationsdatei "Setup.exe" installiert wurden, können Username und Passwort natürlich abweichen bzw. individuell vergeben worden sein. In die Felder "Username" und "Passwort" müssen dann die entsprechenden Werte eingetragen werden.

Bitte nicht vergessen, im Fenster SQL-Server-Konfiguration einen sinnvollen Anzeigenamen einzutragen, z.B. "Primus 2.0". Nach dem Setzen sämtlicher Häkchen im unteren Bereich des Fensters muss zunächst die Schaltfläche "DB Nutzer prüfen" gedrückt werden. Erst nachdem diese Prüfung erfolgreich abgeschlossen ist, wird die Schaltfläche "Weiter" aktiv, die den Prozess der Verbindung zwischen Client und SQL-Server einleitet.

Technische Voraussetzungen für die Verbindung zwischen Client und SQL-Server:

**• Username und Passwort müssen stimmen** 

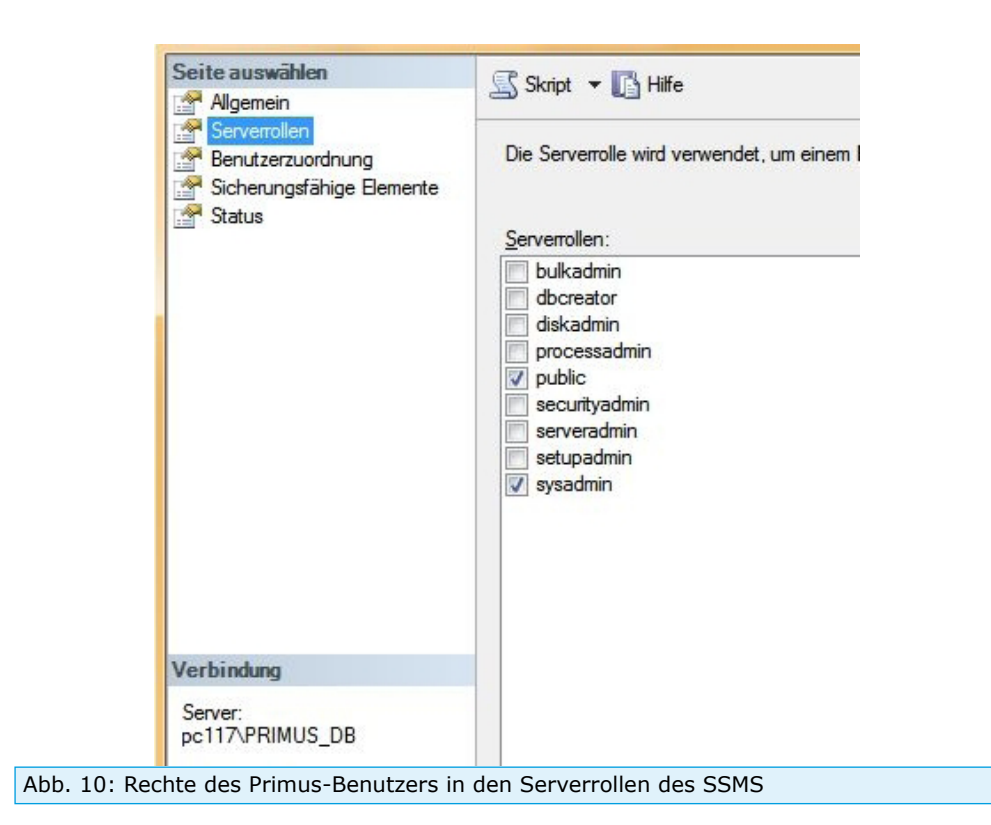

- <span id="page-7-0"></span>· Der Benutzer/Username benötigt für die Dauer der Datenbank-Installation "sa"-Rechte (sysadmin) auf dem Server (Abb. 10).
- **Das Feld "Datenbank Suffix" bleibt leer.**
- **Das TCP/IP-Protokoll muss aktiv sein.**
- Die Ports 1433 TCP und 1434 UDP müssen in der Windows-Firewall und ggf. weiteren aktiven Firewalls freigeschaltet sein. Es kommt auch vor, dass der SQL-Server andere als diese Standard-Ports verwendet, wodurch die Freigabe ausschließlich der genannten Ports nicht zielführend wäre. Für diesen Fall bieten sich zwei Lösungen an:

**Lösung A:** Über die Computerverwaltung öffnet man "SQL Server-Konfigurations-Manager"\"Protokolle für 'PRIMUS\_DB'"\"TCP/IP"\"IP-Adressen", um hier an die tatsächlich verwendeten TCP-Ports zu gelangen (s. Abb. 11). Diese werden anstelle der Standard-Ports in der Firewall freigeschaltet.

**Lösung B:** Finden sich in den IP-Adressen (s. Abb. 11) des TCP/IP-Protokolls keine Einträge in der Zeile "TCP-Port" und eine "0" in der Zeile "Dynamische TCP-Ports", werden die Ports vom SQL-Server dynamisch vergeben. Dann sollte die Programm-Datei des SQL-Servers "sqlservr. exe" im Verzeichnis "C:\Program Files\Microsoft SQL Server\MSSQLxx. PRIMUS\_DB<Instanzname>\MSSQL\Binn" in den eingehenden Regeln der Firewall freigeschaltet werden.

**Eine mögliche Firewall darf den Datentransfer nicht unterbinden.** Nötigenfalls müssen Ausnahmeregeln erstellt werden auch für die Dienste "SQL Server (PRIMUS\_DB)", "SQL Server VSS Writer" und "SQL Server Browser". Um zu testen, ob die Korrespondenz zwischen Server und Client ggf. durch eine Firewall gestört wird, diese am besten temporär ausschalten.

# **8. Einen eigenen SQL-Server nutzen**

Kommunen betreiben nicht selten einen eigenen, professionellen SQL-Server, über den Primus ebenfalls läuft und der gegenüber unserer lizenzfreien "Express"-Version diverse Vorteile hat. Unsere SQL-Instanz trägt per default den Namen "PRIMUS\_DB", aber in der Regel wünscht die IT-Administration keine eigene Instanz für Primus, sondern bevorzugt die

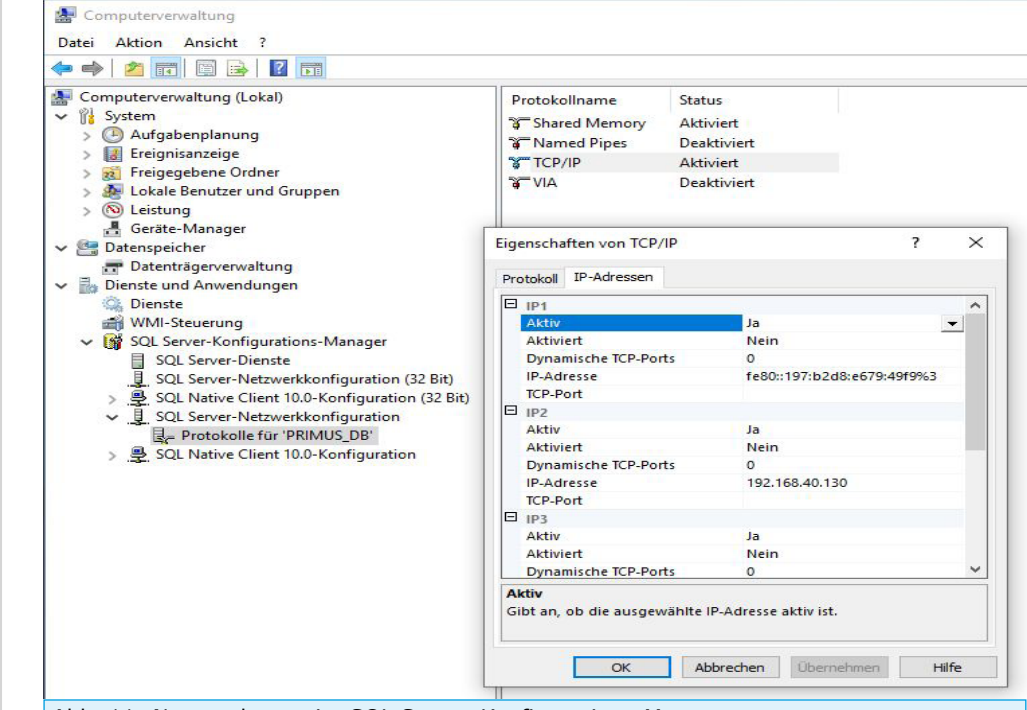

Abb. 11: Netzwerkports im SQL Server-Konfigurations-Managers

Datenbank-Dateien in einer bereits vorhandenen Instanz.

Über das SQL Server Management Studio (SSMS) wird in der gewünschten Instanz ein Benutzername/Username für Primus angelegt. Die Anmeldung bzw. die Vergabe des Passwortes läuft über die SQL Server-Authentifizierung (Gemischter Modus). Sollen dabei Username und Passwort mit den Vorgaben der Landesstelle übereinstimmen, erfragen Sie diese Daten bitte unmittelbar bei der Landesstelle (www.landesstelle.de).

Der Benutzer/Username benötigt für die Dauer der Datenbank-Installation "sa"-Rechte (sysadmin) auf dem Server (Abb. 10).

Der Primus-Client installiert nach der Verbindung zum SQL-Server (vergl. Punkt 7) die Datenbankdateien "IS\_FRAMEWORK.mdf", "LS\_Inventar.mdf" und "LS\_InventarBilder.mdf" innerhalb der gewünschten Instanz.